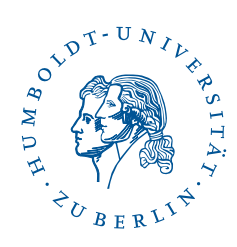

## Fortinet SSL-VPN under Windows 10 and 8

Stand: b'15. Februar 2021'

## 1 Vorwort

Diese Anleitung ist unter *Windows* 10 erstellt. Die einzelnen Schritte sollten unter anderen *Windows-*Versionen gleichermaßen funktionieren.

Zur Nutzung von Fortinet SSL-VPN gemäß dieser Anleitung benötigen Sie:

- eine funktionierende Internetverbindung auf Ihrem Computer (z. B. über WLAN) sowie
- einen Account am CMS oder am Institut für Mathematik, Informatik oder Physik

## 2 Installation

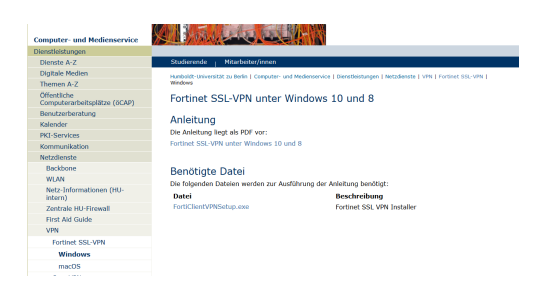

Laden Sie das den Installer [FortiClientVPN.exe](https://pages.cms.hu-berlin.de/noc/fortinet_sso-vpn_installer/Fortinet_SSL-VPN-Installer-HUB.exe) für Fortinet SSL-VPN von der CMS-Webseite herunter.

Führen Sie die heruntergeladene Datei FortiClientVPN.exe aus. Bestätigen Sie die Benutzerkontensteuerung mit Ja.

Benutzerberatung Telefon: 2093 70000 letzte Aktualisierung: b'15. Februar 2021' eMail: cms-benutzerberatung@hu-berlin.de Revision: b'fcdf218'

1 / 3

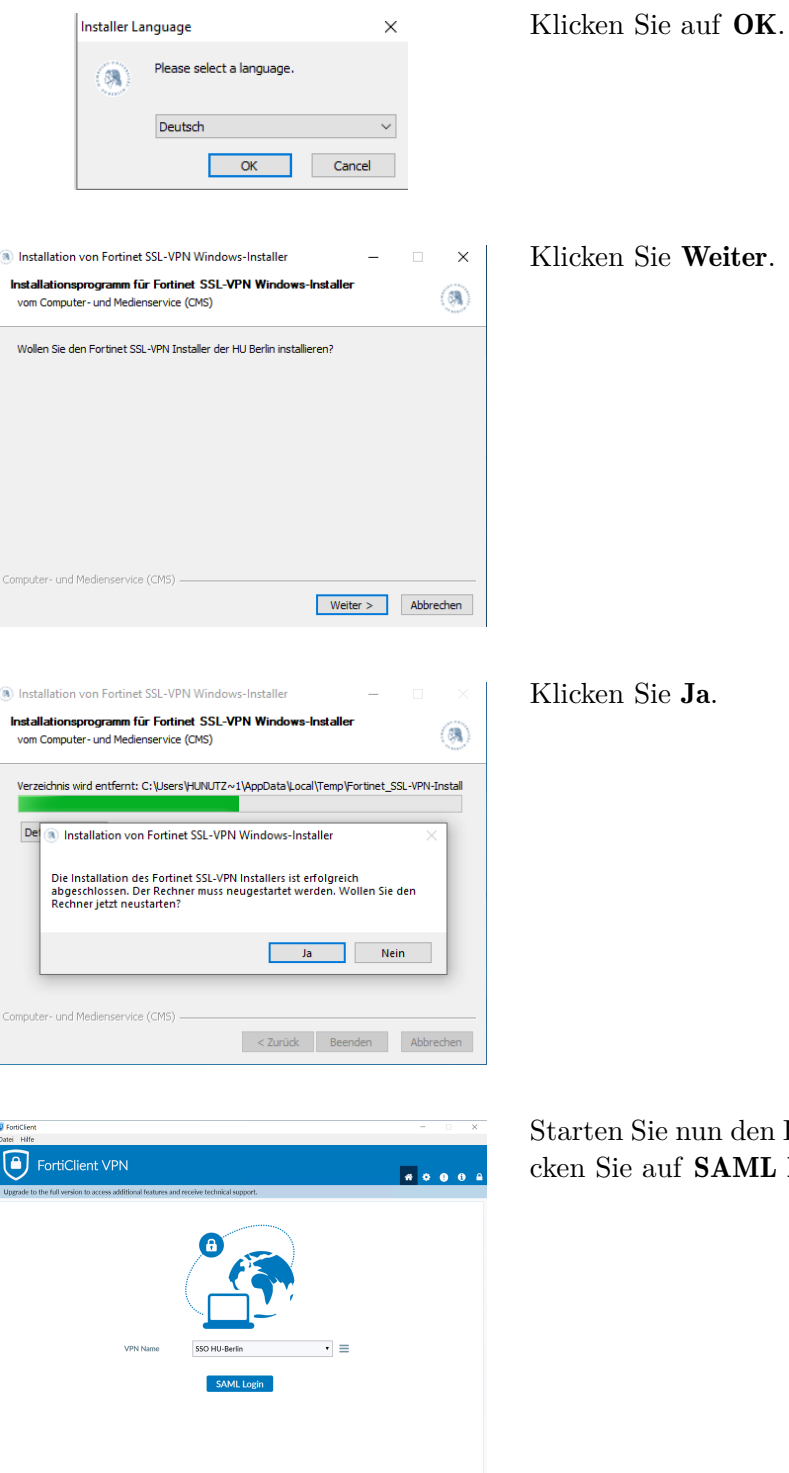

n den FortiClient VPN und kli-AML LOGIN.

2 / 3

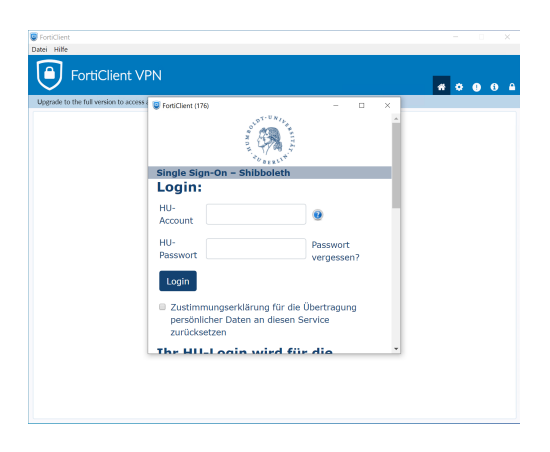

Geben Sie nun Ihren HU-Account und ihr Passwort ein und klicken auf Login.

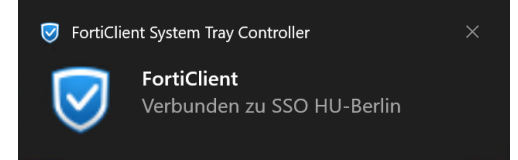

Konnte die Verbindung erfolgreich hergestellt werden, erscheint unten Rechts diese Meldung.

3 / 3